# DISH PAY

## **PAYMENT TERMINAL**

V400c Plus

# STANDARD USER MANUAL

VERSION: EU - 002

DATE: 2024 - 02 - 01

DISH DIGITAL SOLUTIONS GMBH

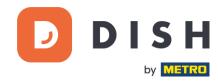

**DISH** PAY

#### **V400C PLUS - STANDARD USER MANUAL**

(Version: 2024-02-01-EU-002)

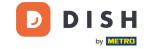

#### COPYRIGHT © DISH DIGITAL SOLUTIONS 2024. ALL RIGHTS RESERVED.

No part of this document may be reproduced or transmitted in any form or by any means without prior written consent of DISH Digital Solutions GmbH (hereinafter referred to as "DISH").

#### TRADEMARKS AND PERMISSIONS

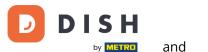

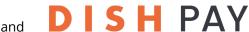

are the registered trademarks of DISH Digital Solutions GmbH.

All other trademarks and trade names mentioned in this document are the property of their respective holders.

#### IMPORTANT NOTICE

The purchased products, services and features are stipulated by the contract made between DISH and the customer. All or part of the products, services and features described in this document may not be within the purchase scope or the usage scope. Unless otherwise specified in the contract, all statements, information, and recommendations in this document are provided "AS IS" without warranties, guarantees or representations of any kind, either express or implied.

The information in this document is subject to change without prior notice. Every effort has been made in the preparation of this document to ensure accuracy of the contents, but all statements, information, and recommendations in this document do not constitute a warranty of any kind, express or implied. All rights, technical changes and errors reserved.

In addition, **DISH General Terms of Use** (<a href="www.dish.co/terms-of-use">www.dish.co/terms-of-use</a>), **Privacy Policy of DISH** (<a href="www.dish.co/privacy-policy">www.dish.co/privacy-policy</a>) and **Special Conditions For DISH Pay** (<a href="www.dish.co/special-conditions-for-dish-pay">www.dish.co/special-conditions-for-dish-pay</a>) apply to all contents in this document.

DISH DIGITAL SOLUTIONS GMBH

ADDRESS: METRO-STR. 1 40235 DÜSSELDORF | GERMANY

WEBSITE: WWW.DISH.DIGITAL | WWW.DISH.CO

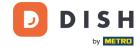

## TABLE OF CONTENTS

| 1. P | PRODUCT OVERVIEW                                               | 4  |
|------|----------------------------------------------------------------|----|
| 2. S | TANDARD USER MANUAL                                            | 5  |
| 2.   | .1 Keypad keys                                                 | 5  |
| 2.   | .2 Get started                                                 | 6  |
| 2.   | .3 Inspect the terminal                                        | 7  |
| 2.   | .4 Insert the receipt paper roll                               | 9  |
| 2.   | .5 Install the terminal                                        | 10 |
|      | 2.5.1 Turn on the terminal                                     | 10 |
|      | 2.5.2 Admin menu                                               | 10 |
|      | 2.5.3 Device info                                              | 11 |
| 2.   | .6 Connect to your network                                     | 11 |
|      | 2.6.1 Using V400c Plus – connected to DISH POS / DISH POS Lite | 11 |
|      | 2.6.2 First time order                                         | 11 |
|      | 2.6.3 Replacement / Re-order                                   | 11 |
|      | 2.6.4 Change Wi-Fi                                             | 12 |
| 2.   | .7 Standalone - optional actions                               | 12 |
|      | 2.7.1 View, print and reset totals                             | 12 |
|      | 2.7.2 Reprint a transaction receipt                            | 13 |
|      | 2.7.3 Tipping on device                                        | 13 |
|      | 2.7.4 Dashboard                                                | 13 |
| 2.   | .8 Turn off the terminal                                       | 15 |
| 2.   | .9 Ask for assistance                                          | 15 |

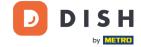

#### 1. PRODUCT OVERVIEW

# V400c Plus

Standalone countertop Payment Terminal, with added printer

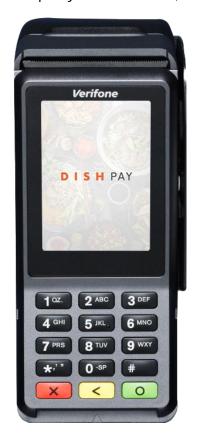

#### **Main Features:**

#### • Self-boarding capabilities

Can be configured and pre-loaded for each store address. Unpack the terminal, plug it in, and it's ready to go.

#### Printed receipts

Customize logos and messaging or combine table orders and payment receipts into a single printed record.

#### Connected

Wi-Fi and Ethernet enable an advanced customer journey.

Perfectly connected to DISH POS / DISH POS Lite system.

#### Fully customizable

From branded logos and rich media advertising to input screens for loyalty program sign-ups, surveys, and NPS assessments.

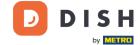

#### 2. STANDARD USER MANUAL

Get started with the V400c Plus Payment Terminal.

#### 2.1 KEYPAD KEYS

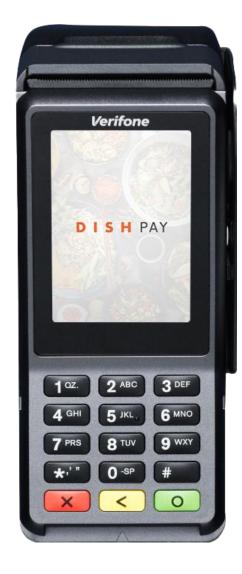

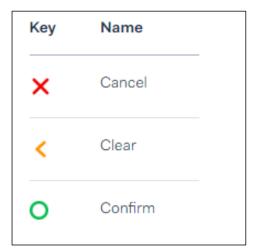

#### **Supplied components**

- V400c Plus Payment Terminal
- Power supply
- Privacy shield
- Receipt paper roll 57 x 40mm (Length x Width)

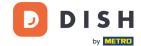

#### 2.2 GET STARTED

These are the steps to get your new V400c Plus Payment Terminal up and running.

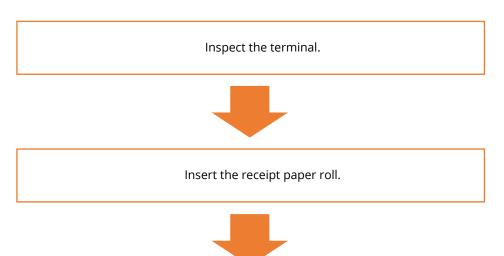

- Turn on the terminal by connecting it to a power source. During startup, the display turns on and off a few times. Let the battery charge for at least four hours while you continue with the next steps.
- Check out "Admin menu" and "Device info".
- Connect V400c Plus to your network.

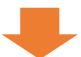

#### V400c Plus Standalone - optional actions

- View, print and reset totals.
- Reprint a transaction receipt.
- Tipping on device.
- Access Dashboard.

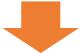

Turn off the terminal.

When you have completed these steps, you are ready to process payments!

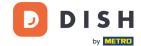

#### 2.3 INSPECT THE TERMINAL<sup>1</sup>

Since payment terminals process sensitive card data, it is crucial to verify that the terminal you received is the correct one and has not been tampered with.

- 1. Verify the box containing the terminal:
  - a. It hasn't been opened.
  - b. The security seal, which consists of a red label with a barcode and a unique number, remains unbroken and firmly attached across the lid of the box.

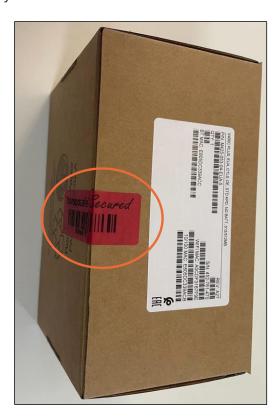

2. Break the security seal, take the terminal out of the box, and check if the **serial number (S/N)** on the terminal matches the serial number on the box.

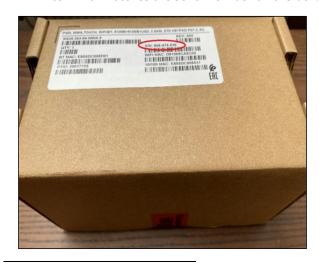

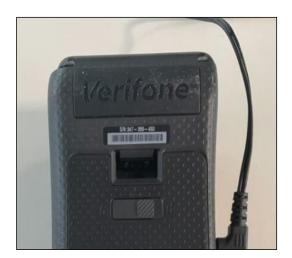

<sup>&</sup>lt;sup>1</sup> Images are for reference only. The actual model may vary depending on the choice of your purchase.

(Version: 2024-02-01-EU-002)

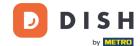

3. Inspect the terminal for tampering. Check for missing seals or screws, additional wires or labels, holes in the device, and anything inserted in or attached to any part of the terminal.

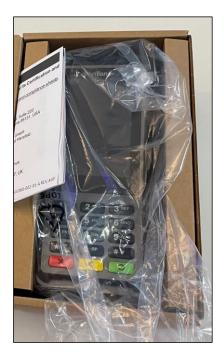

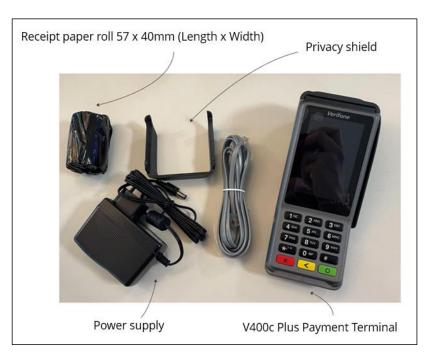

If any of the above checks fail, please contact our DISH Support Team immediately at <a href="https://www.dish.co/contact">www.dish.co/contact</a>.

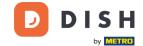

#### 2.4 INSERT THE RECEIPT PAPER ROLL<sup>1</sup>

1. Pull up the latch of the paper compartment and swing the cover downwards.

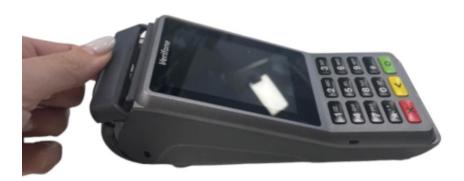

2. Insert the paper roll by placing it into the terminal, and ensure that the paper sticks out slightly.

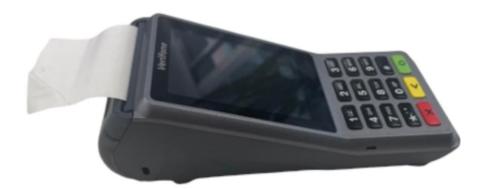

3. Close the cover of the paper roll compartment.

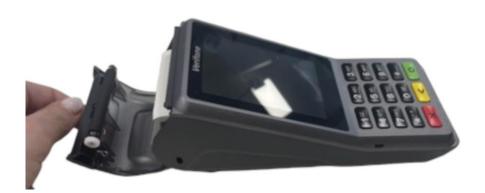

<sup>&</sup>lt;sup>1</sup> Images are for reference only. The actual model may vary depending on the choice of your purchase.

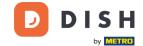

#### 2.5 INSTALL THE TERMINAL

If you turn on V400c Plus Payment Terminal for the first time or after it was off for a long time, it may make a maintenance call to synchronize the configuration and update the software. This can take 10 to 20 minutes.

#### 2.5.1 TURN ON THE TERMINAL

- Connect the terminal to a power supply.
- Press and hold the **Confirm** key until the display turns on. The battery charge level needs to be high enough for the terminal to turn on.

During startup, the display turns on and off a few times.

When the terminal is connected to a power supply, the battery will start charging. An icon at the top of the display indicates the battery charge level. Please allow the battery to charge for at least four hours while you proceed with the next steps.

#### 2.5.2 ADMIN MENU

Ī

Check out "Admin menu": you'll need the Admin menu on the terminal for various tasks.

To open the Admin menu:

- 1. Select **9** and then the **Confirm** key.
- Enter the Admin menu passcode and select the **Confirm** key.
   **To obtain the passcode**, please call our DISH Support Team at <u>www.dish.co/contact</u>.

| Option       | Description                                                                                                    |
|--------------|----------------------------------------------------------------------------------------------------|
| Network      | <ul><li>Configure network settings.</li><li>Run diagnostic connection tests.</li></ul>                                                                                                    |
| Software     | Update the terminal software.                                                                                                    |
| Config       | <ul> <li>Update, view, or remove the configuration.</li> <li>You can view the configuration version, the installed software release, and hardware details such as the unique terminal ID.</li> </ul> |
| Totals       | View and print transaction totals.                                                                                                    |
| Transactions | <ul> <li>Get an overview of transactions stored on the terminal.</li> <li>Re-print the receipt for a transaction.</li> </ul>                                                                         |
| Turn off     | Turn off the terminal.                                                                                                    |

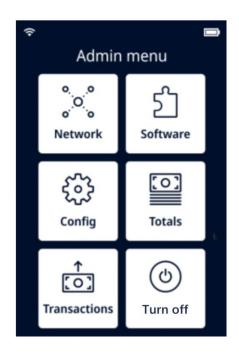

(Version: 2024-02-01-EU-002)

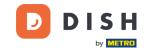

#### 2.5.3 DEVICE INFO

To view information about the terminal:

Select 5 and then the Confirm key.

A screen similar to the one shown here appears, with:

- Model, serial number, and IP address of the terminal.
- Software version and configuration version that the terminal currently uses.
- Merchant account and store that the terminal belongs to.
- A button to show a QR code with device info. When you contact our DISH Support Team via <a href="www.dish.co/contact">www.dish.co/contact</a>, they may ask you to scan this QR code.

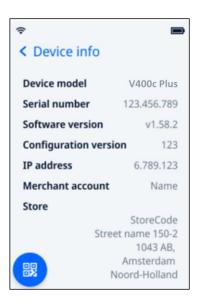

#### 2.6 CONNECT TO YOUR NETWORK

#### 2.6.1 USING V400C PLUS - CONNECTED TO DISH POS / DISH POS LITE

When your V400c Plus Payment Terminal, as part of DISH Pay, is used as an add-on and connected to DISH POS / DISH POS Lite, the network setup for this device will be arranged/configured by our DISH Support Team.

• Simply switch on your V400c Plus Payment Terminal, and it will automatically connect to your local network.

#### 2.6.2 FIRST TIME ORDER

If this is your first order of the V400c Plus Payment Terminal, please contact our DISH Support Team at <a href="https://www.dish.co/contact">www.dish.co/contact</a>. Our Support Team will guide you through the process of connecting your device to your network.

#### 2.6.3 REPLACEMENT / RE-ORDER

If you receive a replacement or re-order of the V400c Plus Payment Terminal, please connect the device to your local network via Ethernet LAN for communication with the DISH Pay payments platform:

• Connect an Ethernet cable to the Ethernet (LAN) port on the dongle.

That's the port marked with ETH or this symbol:

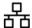

**Note:** Connecting the wrong type of cable to the Ethernet port or plugging the Ethernet cable into the wrong port (e.g., the RS232 port) can cause severe damage to the terminal.

(Version: 2024-02-01-EU-002)

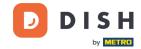

#### 2.6.4 CHANGE WI-FI

After boarding the terminal from either <u>2.6.1</u> or <u>2.6.2</u>, if you need to change Wi-Fi usage, please follow these instructions:

- 1. Go to the Admin menu.
- 2. Select **Configure Network** > **Wi-Fi**. You can now:
  - Use the Wi-Fi toggle switch to turn Wi-Fi on or off.
  - Change IP Settings.
  - Add another network as described in <u>2.6.1</u> and <u>2.6.2</u>.

#### 2.7 STANDALONE - OPTIONAL ACTIONS<sup>1</sup>

#### 2.7.1 VIEW, PRINT AND RESET TOTALS

When not connected to DISH POS or DISH POS Lite, the terminal can generate a Totals report, providing an overview of the total amounts for sales, refunds, gratuities (tips), and cancellations processed by the terminal since the last report reset. By resetting the report, you can use this functionality to get day totals or shift totals.

#### a. Obtain the Totals report:

- 1. Go to the Admin menu.
- 2. Enter the Admin menu passcode and select the **Confirm** key.

To obtain the passcode, please call the DISH Support Team at www.dish.co/contact.

- 3. Select **Totals**.
- 4. Select an action:
  - **View**: shows the Totals report for the period shown at the top of the report.
  - Print > Yes: prints the Totals report.
     (Optional) To reset the counter after printing the (day or shift) totals, select Yes when prompted with Reset totals?
  - **Reset** > **Yes**: starts a new reporting period. The Totals from the previous period are no longer shown.

#### b. Resetting automatically

To automatically reset the Totals every day at a specific hour, please contact our DISH Support Team at <a href="https://www.dish.co/contact">www.dish.co/contact</a>.

<sup>&</sup>lt;sup>1</sup> These actions only apply, when the DISH Pay terminal is not connected to DISH POS or DISH POS Lite.

(Version: 2024-02-01-EU-002)

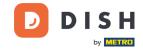

#### 2.7.2 REPRINT A TRANSACTION RECEIPT

To print another copy of the shopper or merchant receipt for a specific transaction:

- Go to the <u>Admin menu</u>.
- Select **Transactions**.
- Select the transaction that you want to reprint a receipt for.
- Select Receipts and then the receipt you want to print: Shopper receipt or Merchant receipt.
- Select **Print**.
- Select **Cancel** to return to the point where you can select and print the other receipt or select **Cancel** repeatedly until the Admin menu closes.

#### 2.7.3 TIPPING ON DEVICE

The terminal has an integrated tipping function, allowing your guests to make cashless tips through the payment terminal.

- 1. Enter the total amount that needs to be paid into your terminal.
- 2. The tipping screen will appear (as shown in the picture).
- 3. Let the customer choose the desired tip amount.
- 4. Your customer can use either the card or phone for payment on the terminal.
- 5. The payment receipt will be automatically printed.
- 6. The tipping amount will be shown on the receipt.

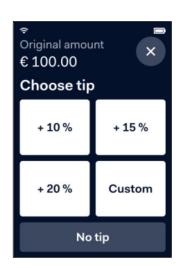

The tipping feature is set by default. If you want to change this setting, please contact our DISH Support Team at <a href="https://www.dish.co/contact">www.dish.co/contact</a>.

#### 2.7.4 DASHBOARD1

Accepting transactions is a crucial aspect of your business, and monitoring your card turnover is equally important. Stay informed by connecting to your Dashboard, where you can track transactions, payouts, and other account-related information.

To do so, log in to your dish.co account and access the Dashboard by clicking on DISH Pay:

- 1. Connect to dish.co.
- 2. Log in to your dish.co account using your credentials.

<sup>&</sup>lt;sup>1</sup> Dashboard might be available in the future for DISH Pay terminals, when they are connected to DISH POS or DISH POS Lite.

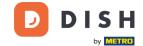

#### 3. Select **DISH Pay**.

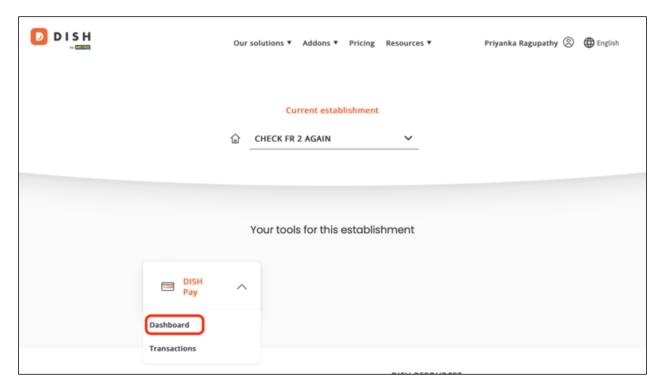

- 4. Click on **Dashboard**.
- 5. Select **Transactions** on the left side of your screen to get access.
- 6. Review your data, customize, and export reports if needed.

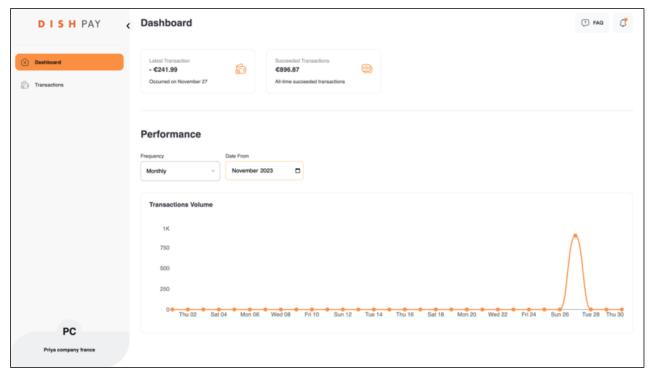

For further information, please refer to <u>DISH Support</u> (login required). If you have additional questions, please contact our DISH Support Team at <u>www.dish.co/contact</u>.

(Version: 2024-02-01-EU-002)

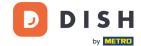

#### 2.8 TURN OFF THE TERMINAL

To turn off the terminal, you can choose one of the following options:

- 1. Disconnect the terminal from the power supply.
- 2. Go to the Admin menu and select **Power off**.
- 3. Press and hold the **Cancel** key until (after 5-20 seconds) the display turns off.

#### 2.9 ASK FOR ASSISTANCE

If there is an issue with your payment terminal, and you can't resolve it by yourself, please contact our DISH Support Team at <a href="https://www.dish.co/contact">www.dish.co/contact</a> by providing the following information:

- Terminal serial number: This number is available in the <u>Device info</u> and printed on the back of the terminal (for example, S/N: 123-456-789).
- Description of the problem: please provide a detailed description of the problem. If it relates to the payment process or a specific transaction, please state the exact time and amount of the transaction.
- PSP reference of the transaction, if available.